# **ಬೆಂಗಳೂರು ಅಭಿವೃದ್ಧಿ ಪ್ರಾ ಧಿಕಾರ Bangalore Development Authority ನಿವೇಶನ ಸ್ವಾ ಧಿೀನ ಪತ್ಾ ಕಾಾ ಗಿ ಅರ್ಜಿ Application for Possession Certificate for Sites**

# Step 1: Go to <u>sevasindhu.karnataka.gov.in</u> website and click on **Departments & Services**<br>M linbox-nageshnmedic@gmail.c: x **x** sevasindhu website and x | servicePlus-Prod x | x | 0 (6) WhatsApp x | x | x | x | x | x | x |

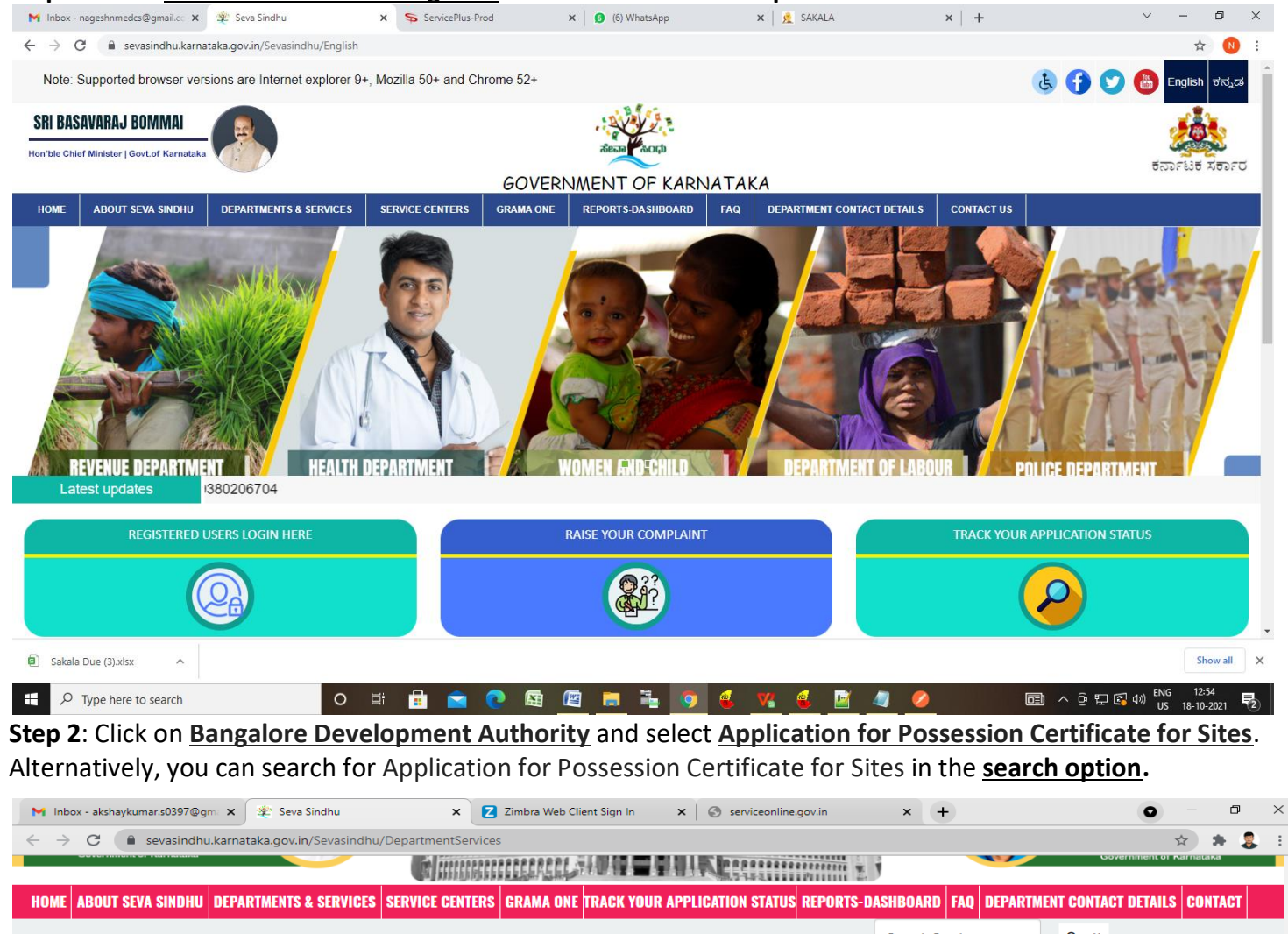

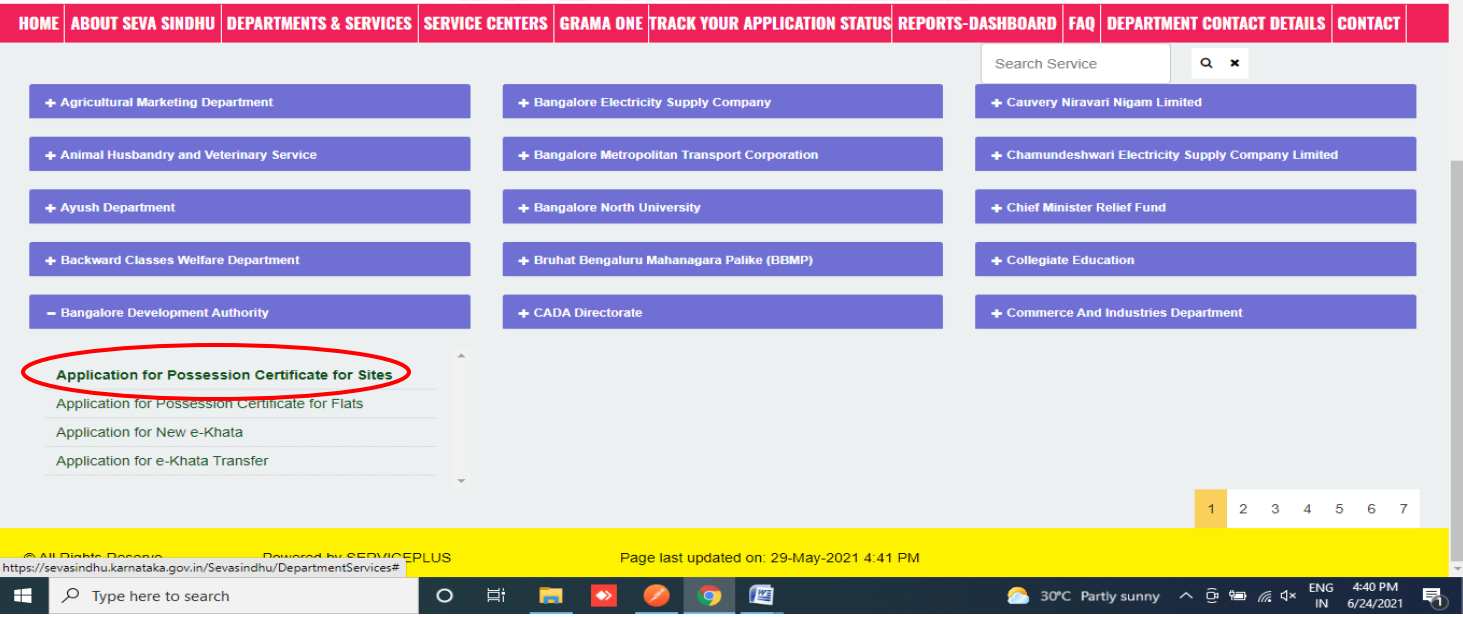

### **Step 3:** Click on **Apply online**

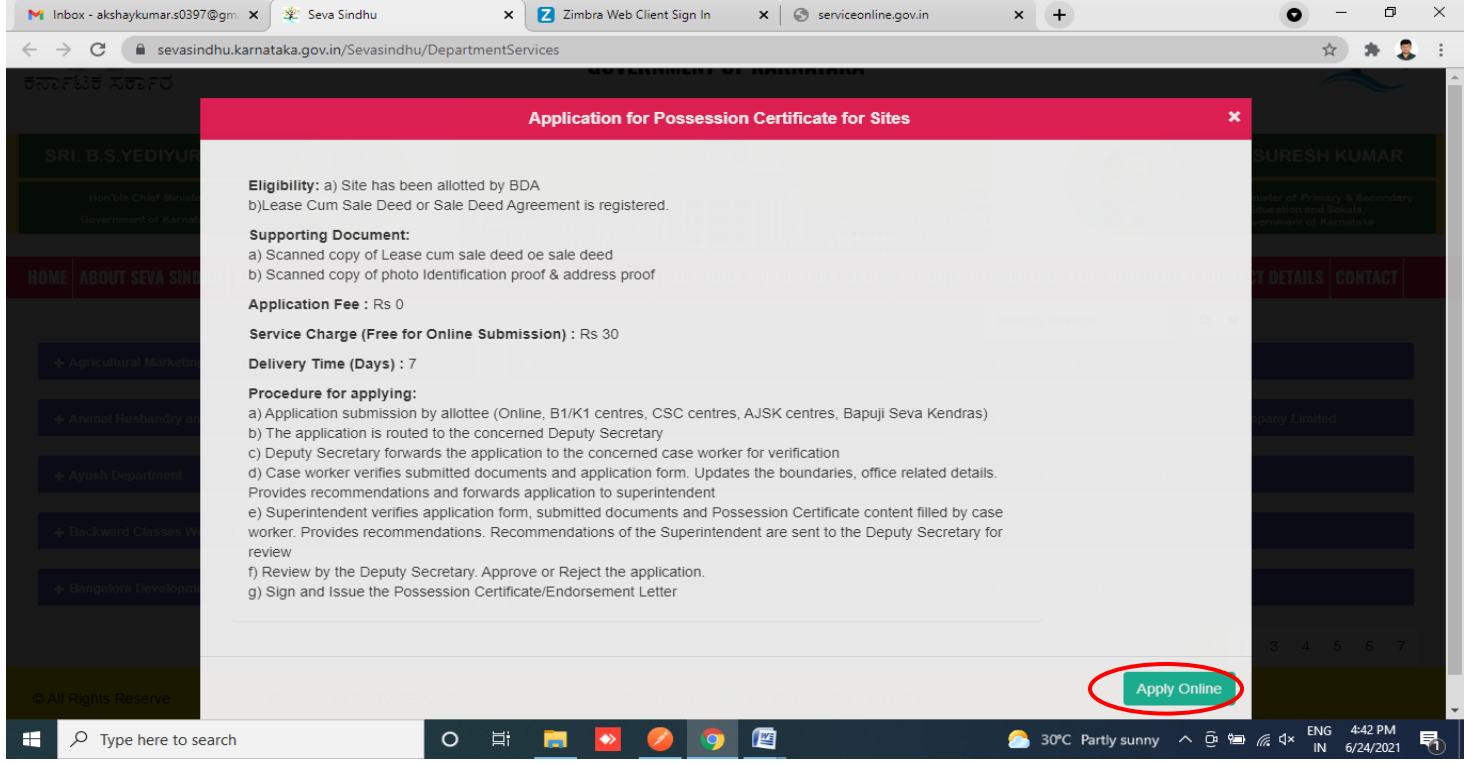

# **Step 4**: Enter the username, password/OTP, captcha and click on **Log In** button

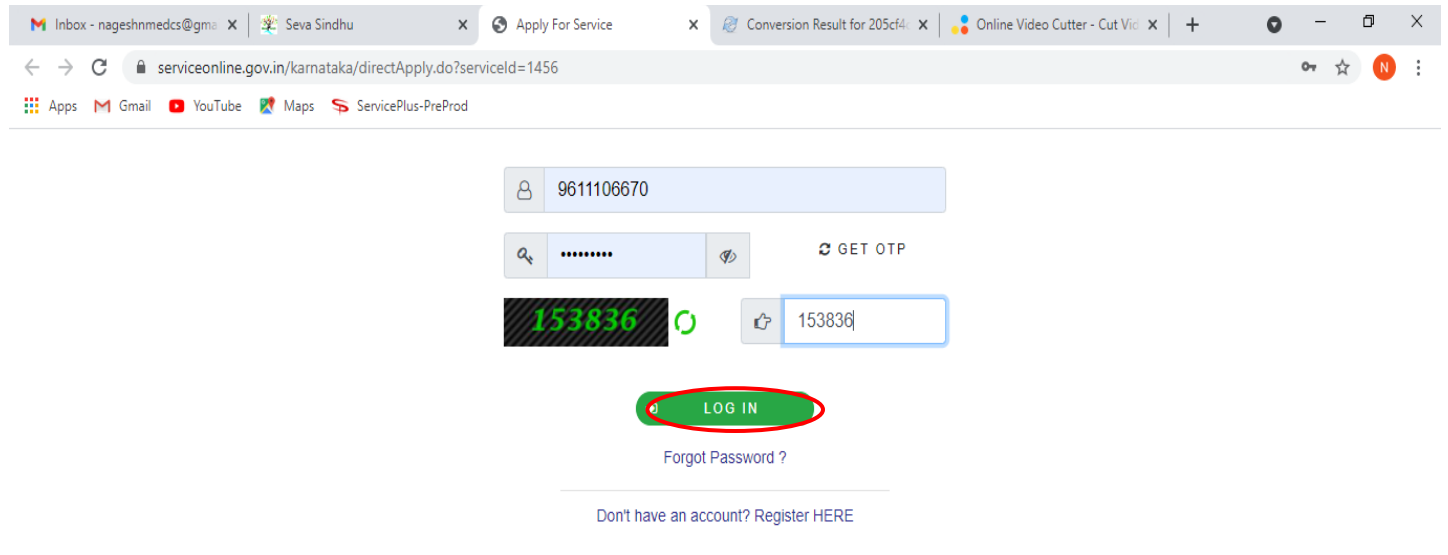

Activate Windows Go to Settings to activate Windows.

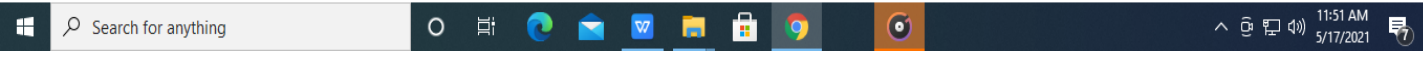

### **Step 5**: Fill the **Applicant Details**

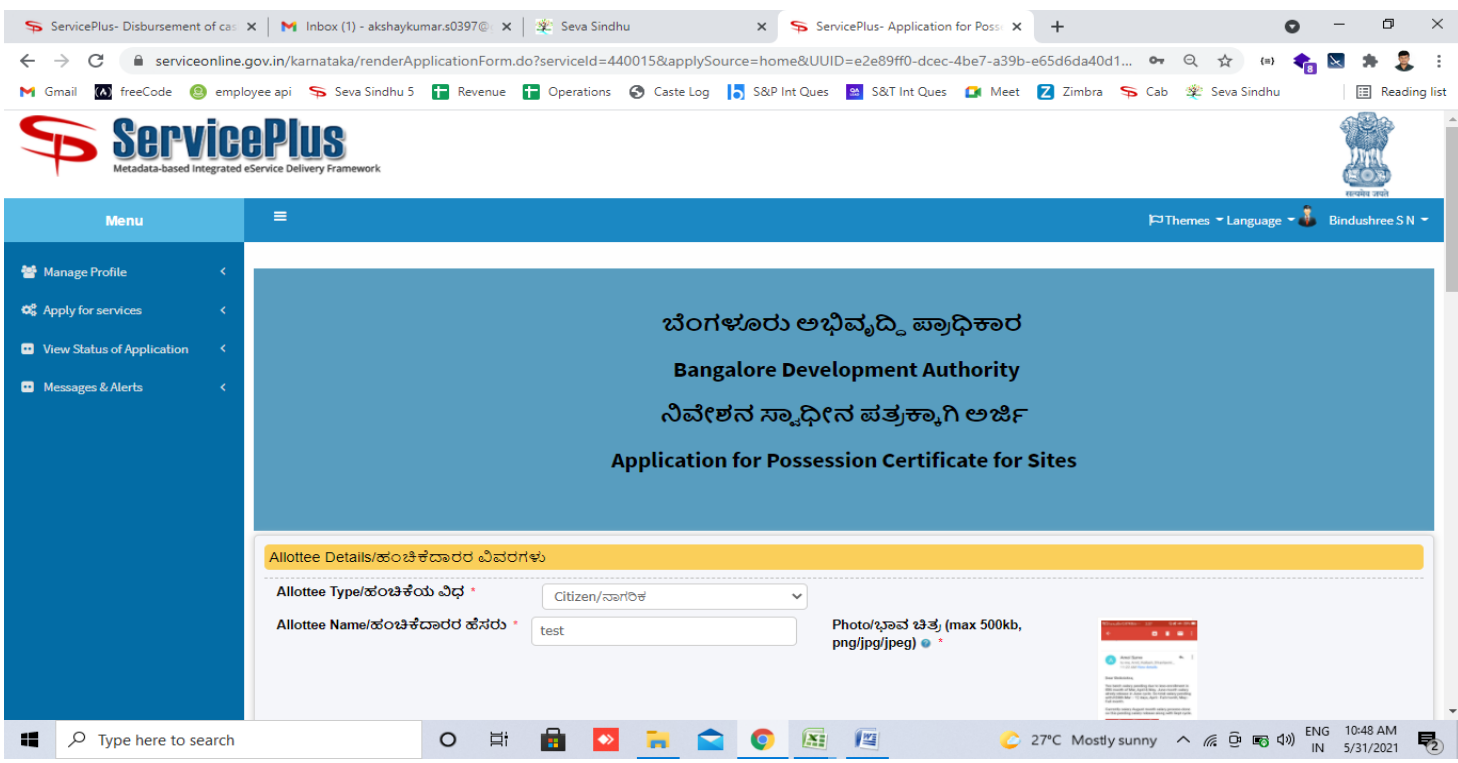

**Step 6**: Verify the details. If details are correct, select the **checkbox ("Yes") & Submit**

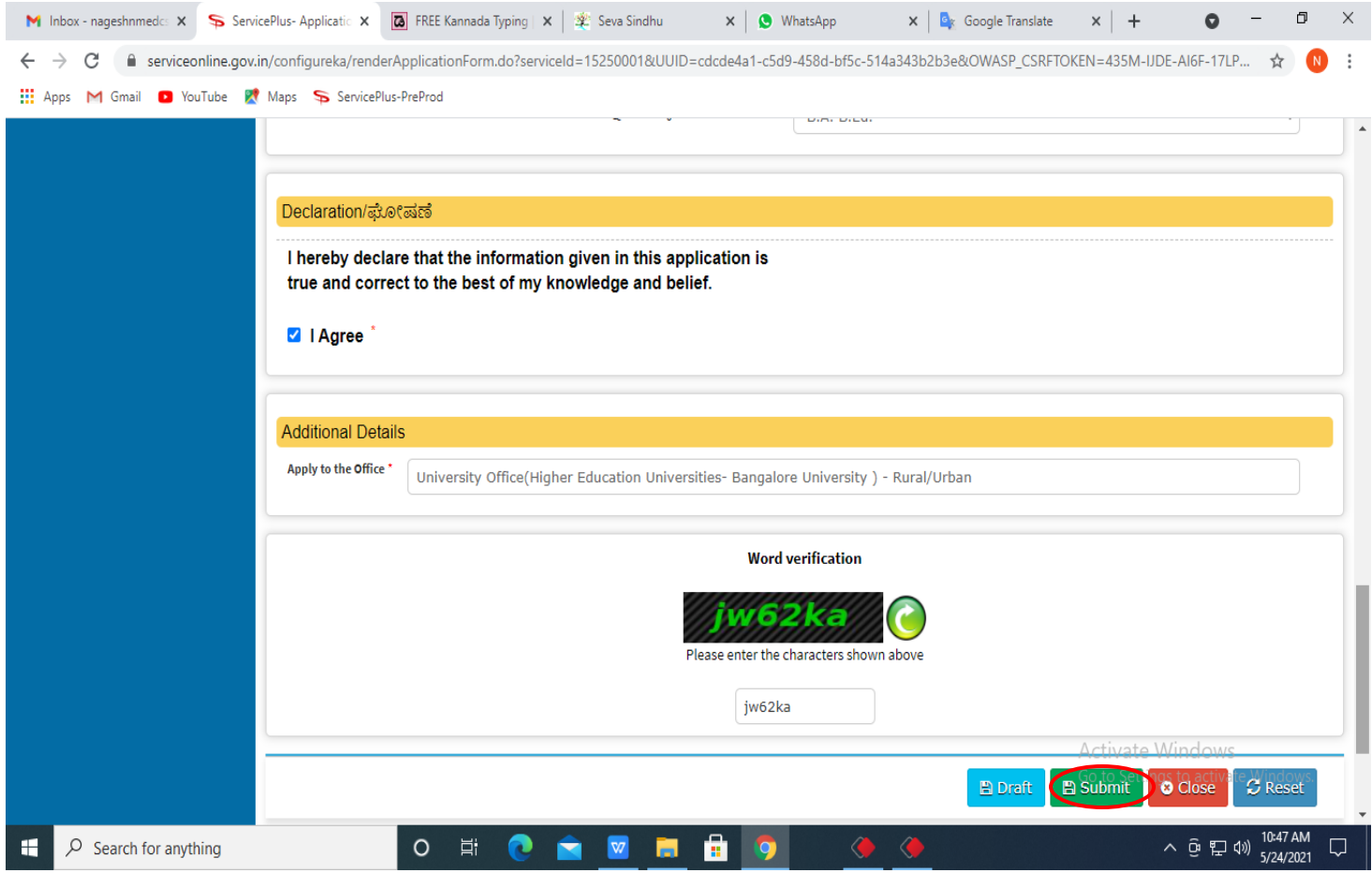

**Step 7**: A fully filled form will be generated for verification, if you have any corrections click on **Edit** option, Otherwise proceed to **attach annexure**

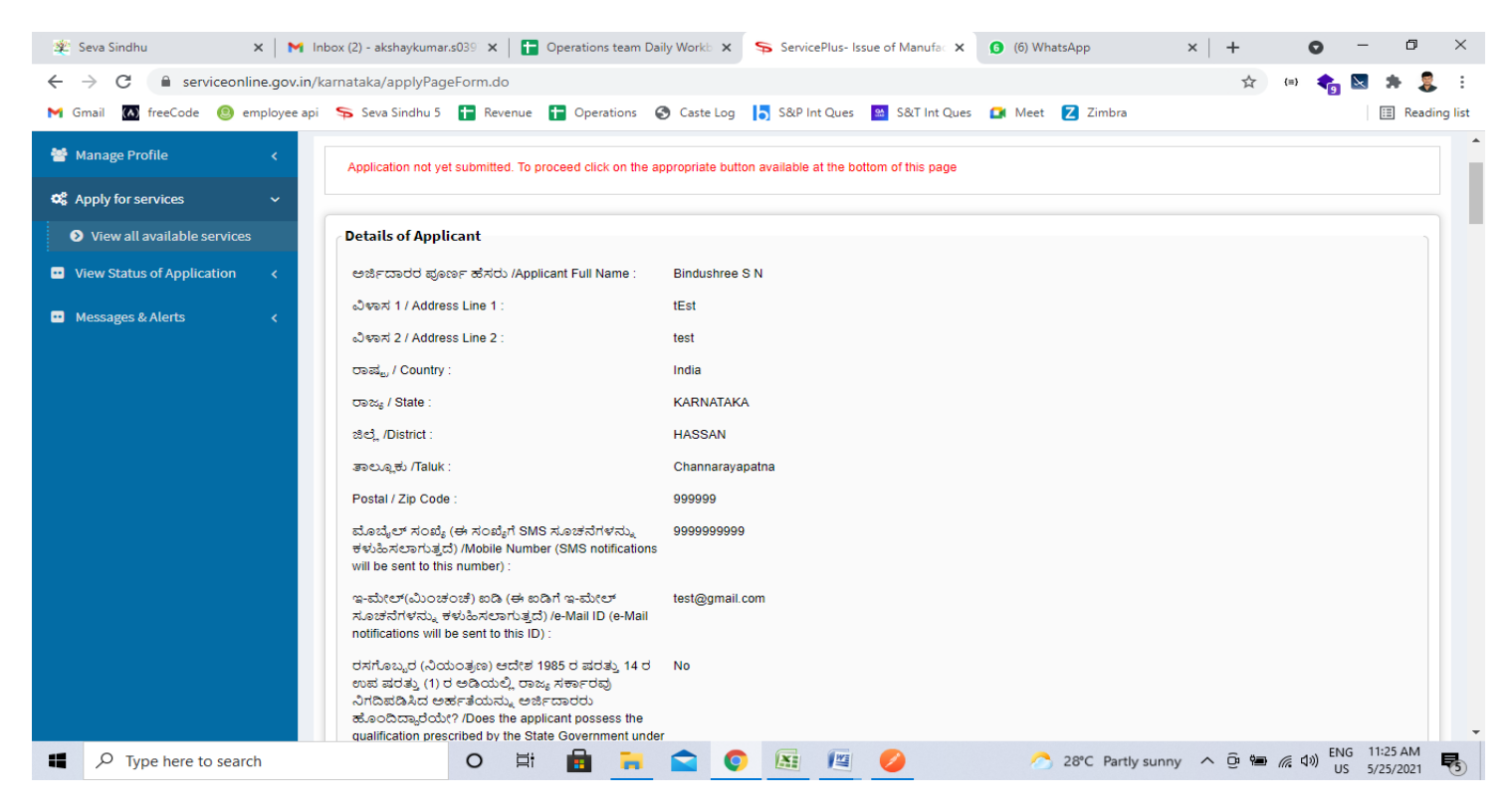

### **Step 8**: Click on **Attach annexure**

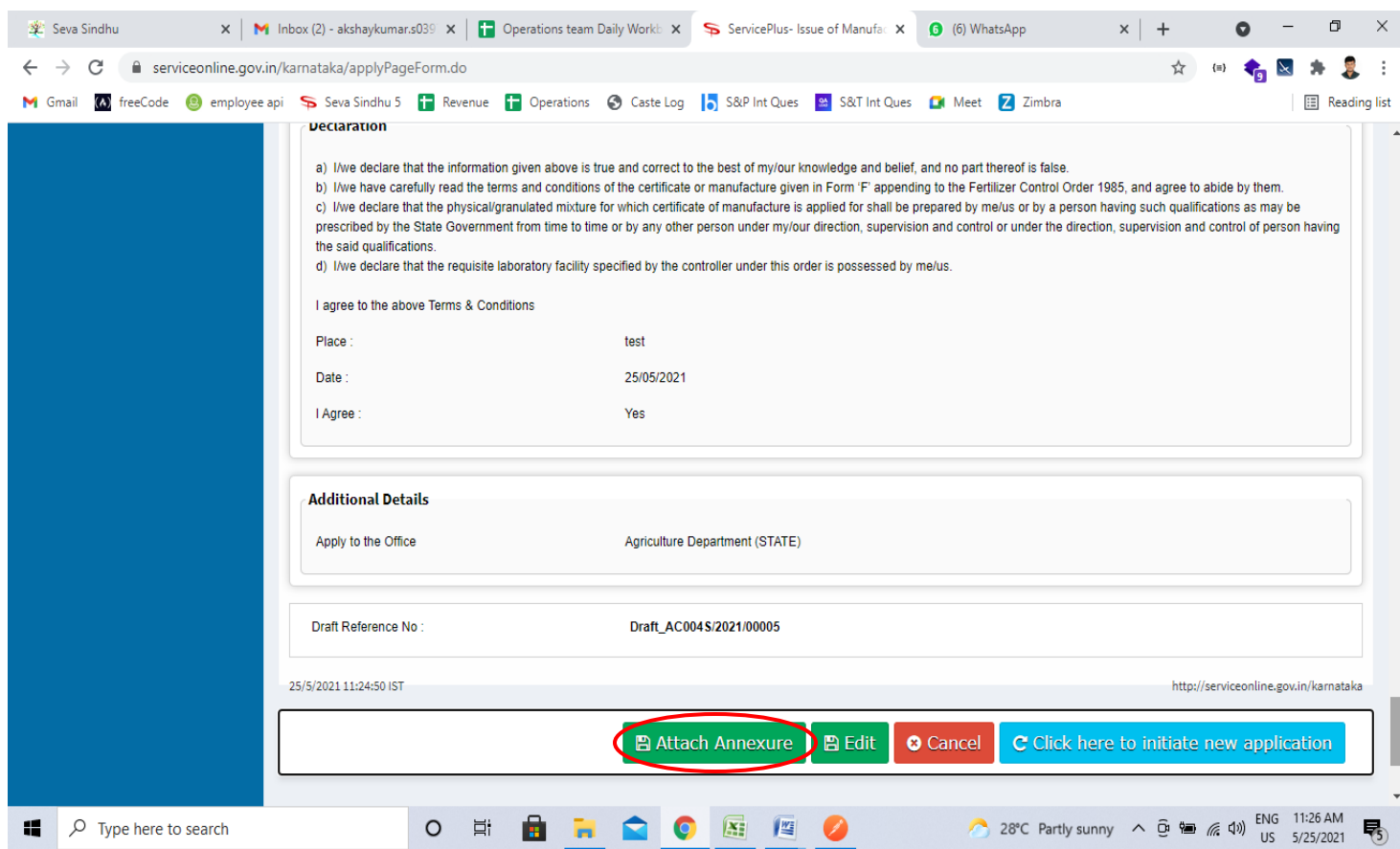

#### $\times$  |  $\bullet$  (1) WhatsApp  $\begin{array}{ccccccccc} - & & \text{\normalsize{0}} & & \times \end{array}$ M Inbox - nageshnmedc: X S ServicePlus-Applicatic X 3 FREE Kannada Typing | X | X Seva Sindhu  $\mathbf{x}$  |  $\mathbf{Q}_k$  Google Translate  $\times$  | +  $\bullet$ ← → C ● serviceonline.gov.in/configureka/editViewAnnexure.do?OWASP\_CSRFTOKEN=435M-IJDE-AI6F-17LP-IDIY-JJSH-2HGT-PRA2&coverageLocationId=63055&serviceId=15250001&cit... ☆ ( The Apps M Gmail D YouTube X Maps Sp ServicePlus-PreProd Type of Enclosure **Enclosure Document** File/Reference \* View Status of Application Affidavit on Stamp paper of Rs.20/- signed by a Choose File sample.pdf Affidavit on Stamp paper of Rs.20/- signed b  $\rightarrow$ **D** Messages & Alerts **Notary O** Document Format Fetch from DigiLocker FIR Copy Choose File sample.pdf FIR Copy  $\checkmark$ **O** Document Format Fetch from DigiLocker All semester Marks Card Choose File sample.pdf All semester Marks Card  $\vee$ **O** Document Format Fetch from DigiLocker Original Degree Certificate copy if available Choose File sample.pdf Original Degree Certificate copy if available  $\quad$   $\sim$ **O** Document Format Fetch from DigiLocker **Applicant Photo** Choose File sample.pdf **Applicant Photo**  $\checkmark$ **O** Document Format Fetch from DigiLocker **O** Canceli Save Anne e (\* Back △ □ ロ (1) 10:50 AM  $\mathcal{P}$  Search for anything  $\circ$  $\Xi^*$ ÷.  $\bullet$  $\Box$ E

**Step 9**: Attach the annexure and click on **save annexure.**

**\**

**Step 10:** Saved annexures will be displayed and click on **e sign and Submit** to proceed.

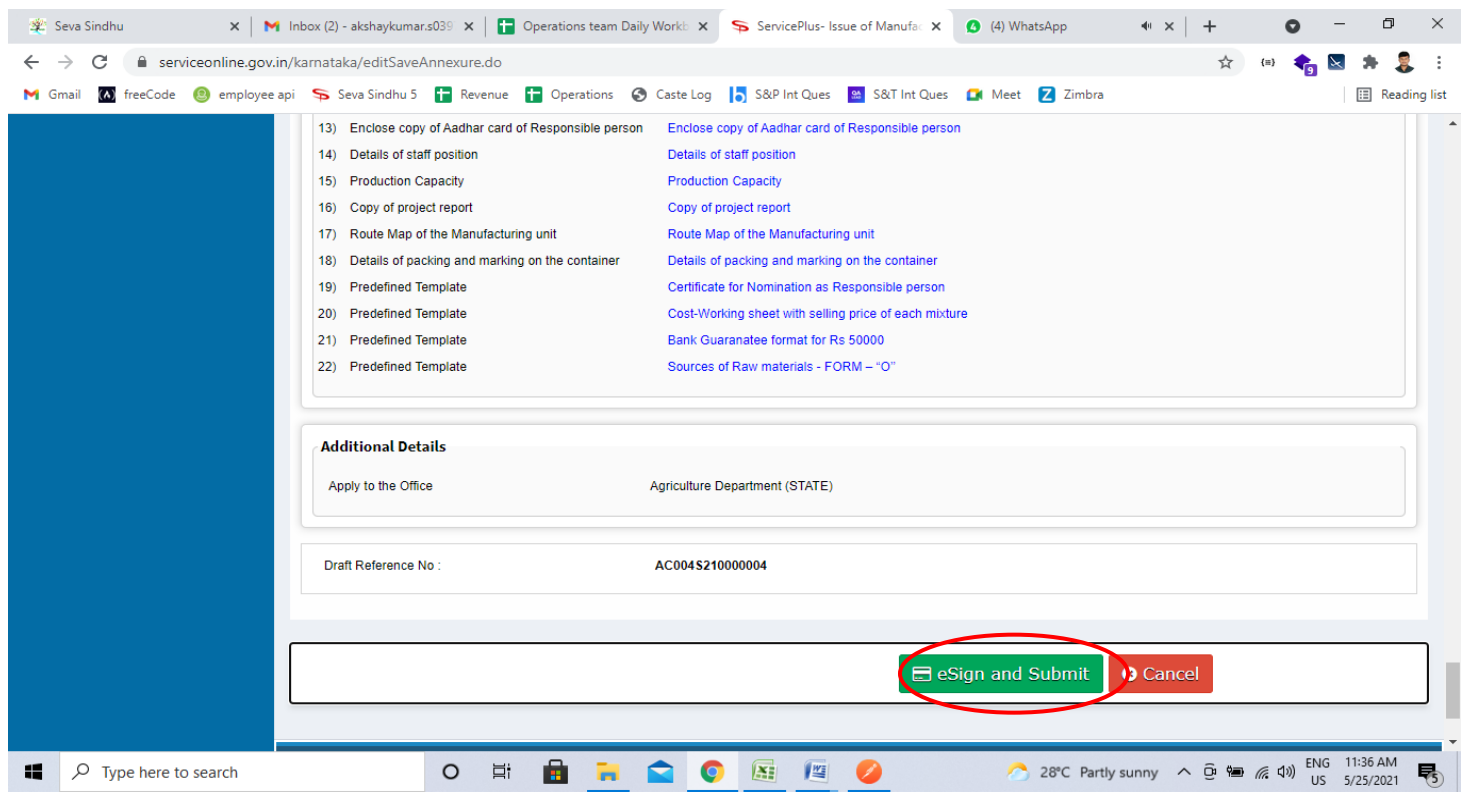

**Step 11:** Click on I agree with above user consent and eSign terms and conditions and Select authentication type to continue and Click on **OTP**

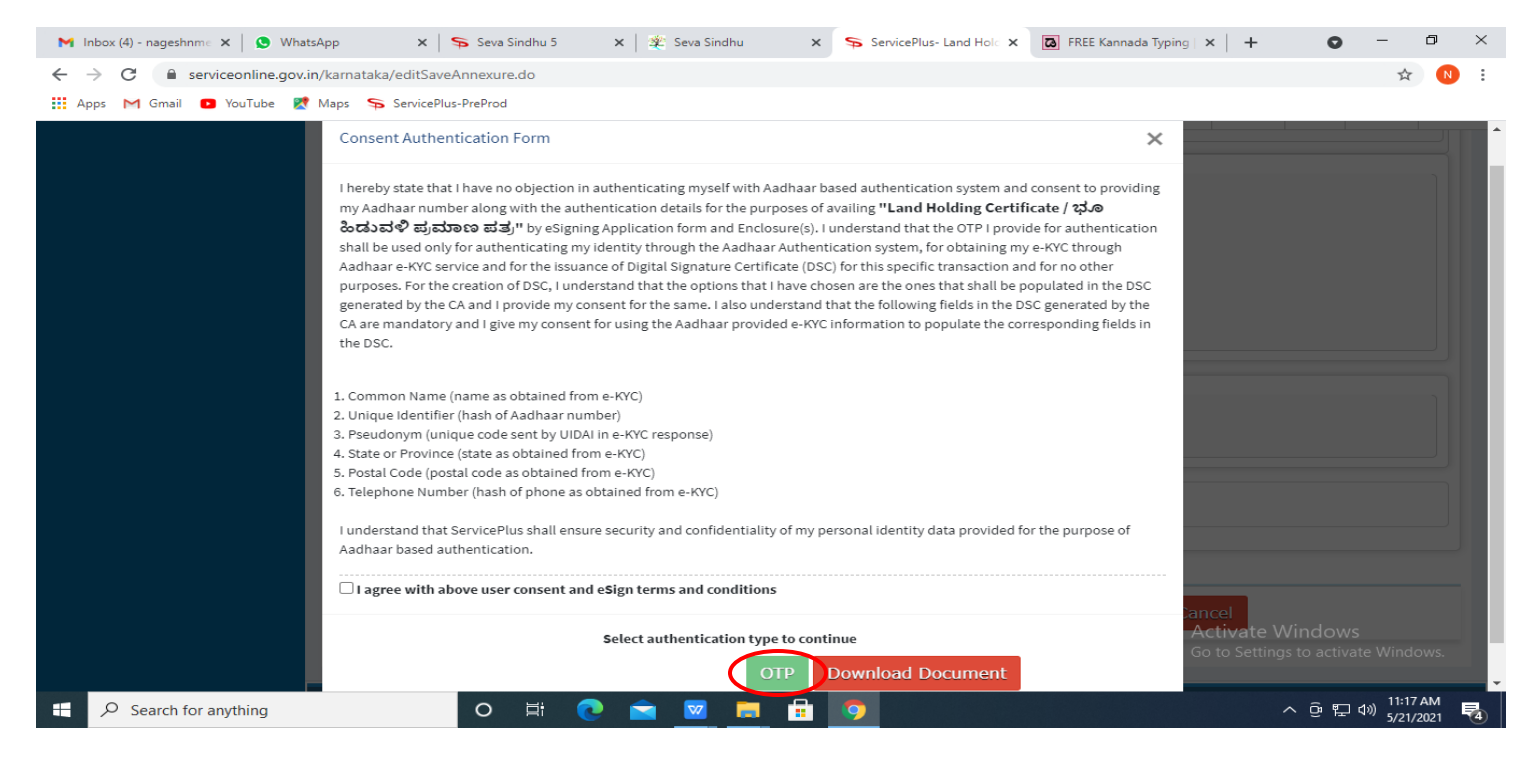

### **Step 12:** Enter **Aadhar Numbe**r and click on **get OTP**

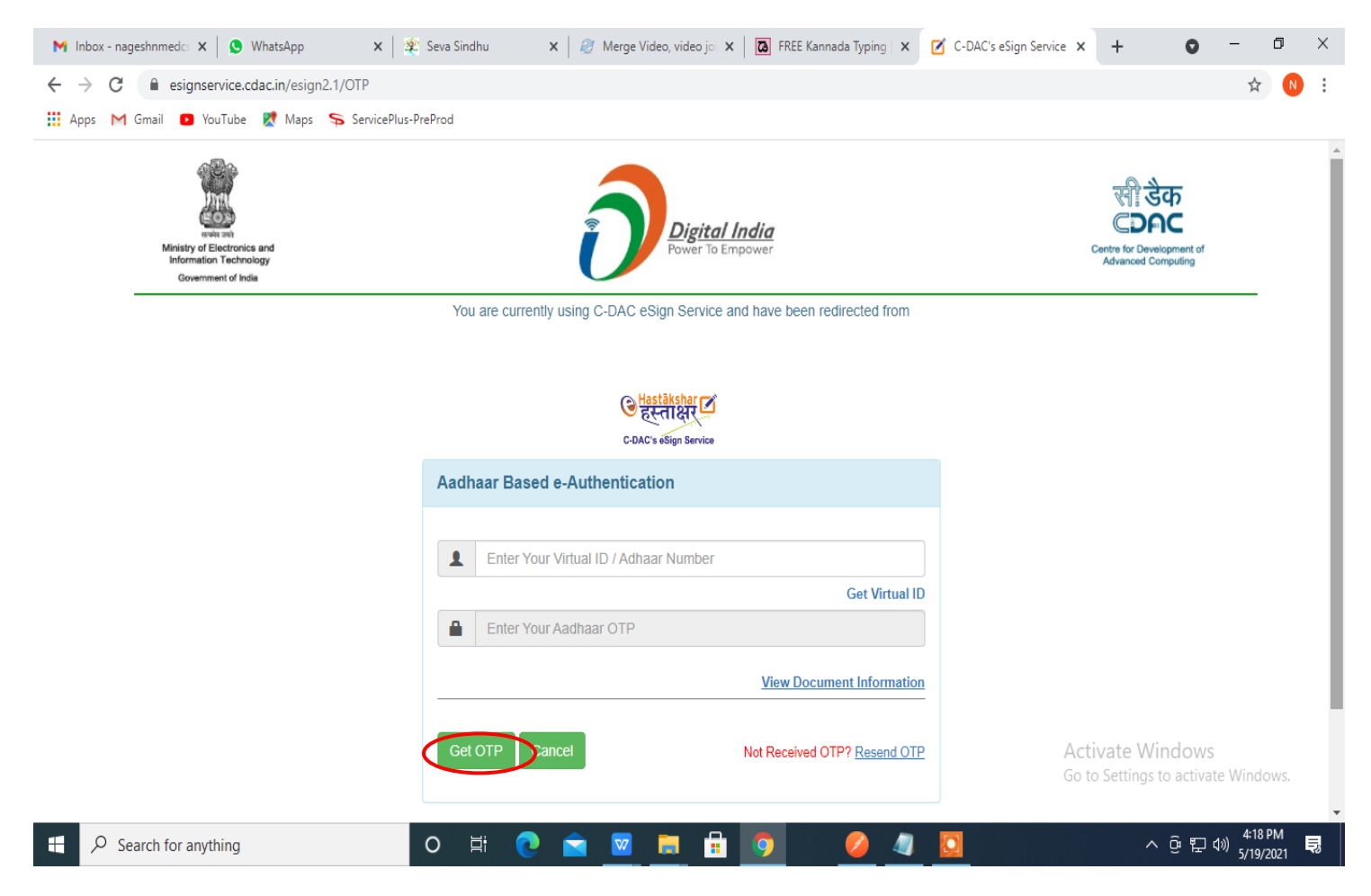

### **Step 13:** Enter **OTP** and click on **Submit**

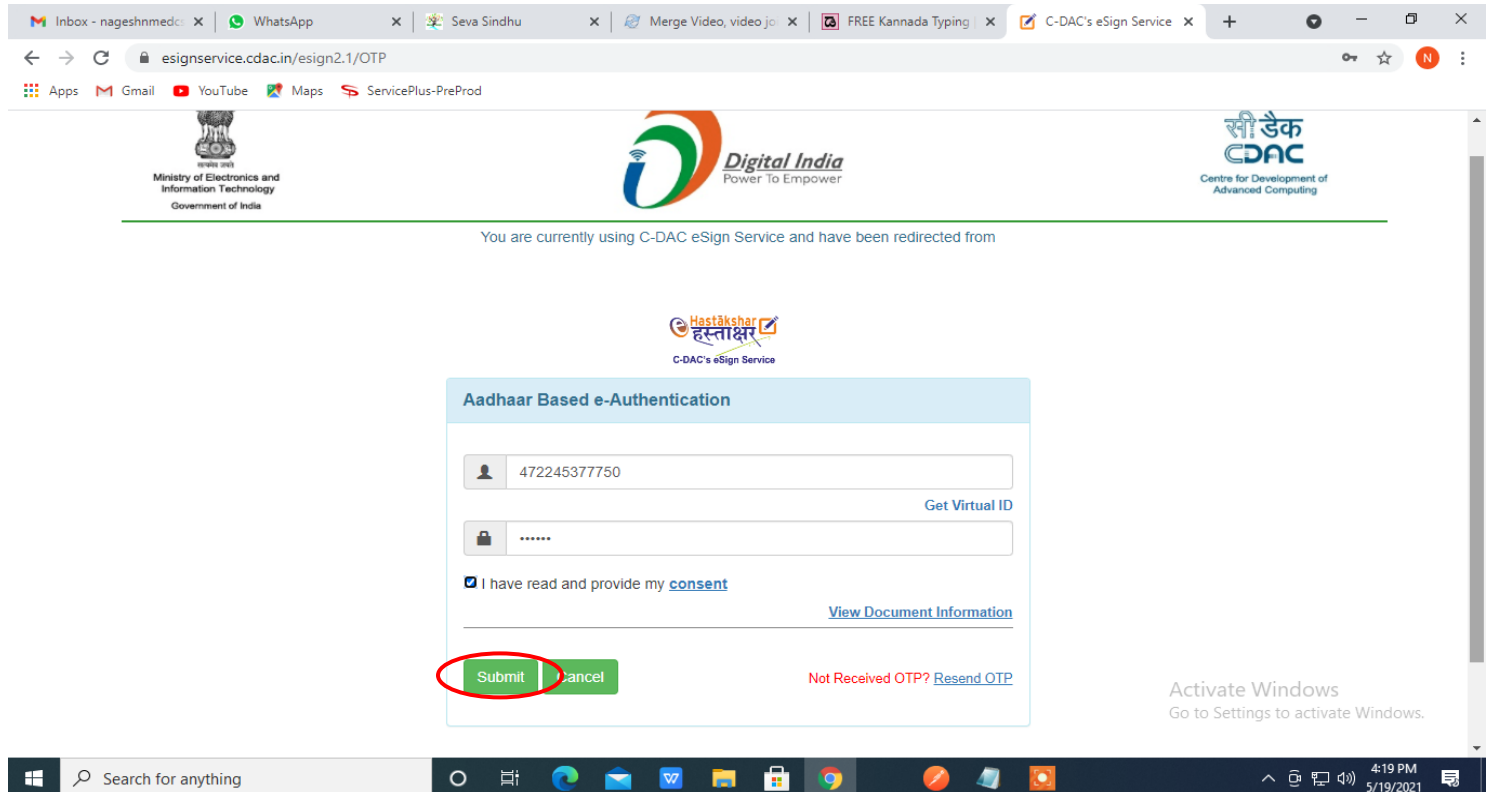

**Step 14:** After submit is successful, acknowledgement will be generated. Acknowledgment consists of applicant details and application details for applicant's reference.

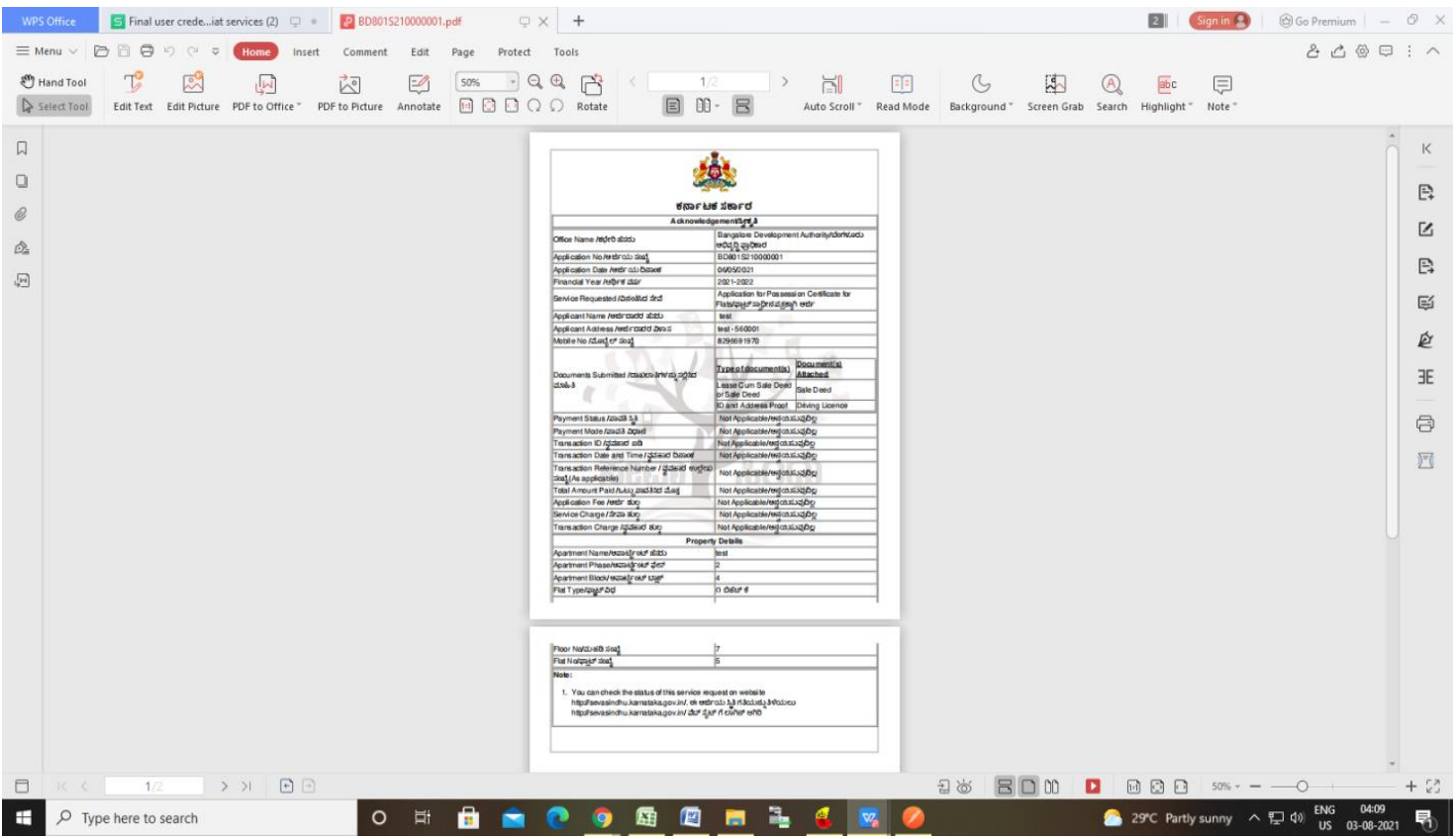

## **Step 15:** To download the certificate, go to the **sevasindhu.karnataka.gov.in** and click on **Registered Users Login Here**

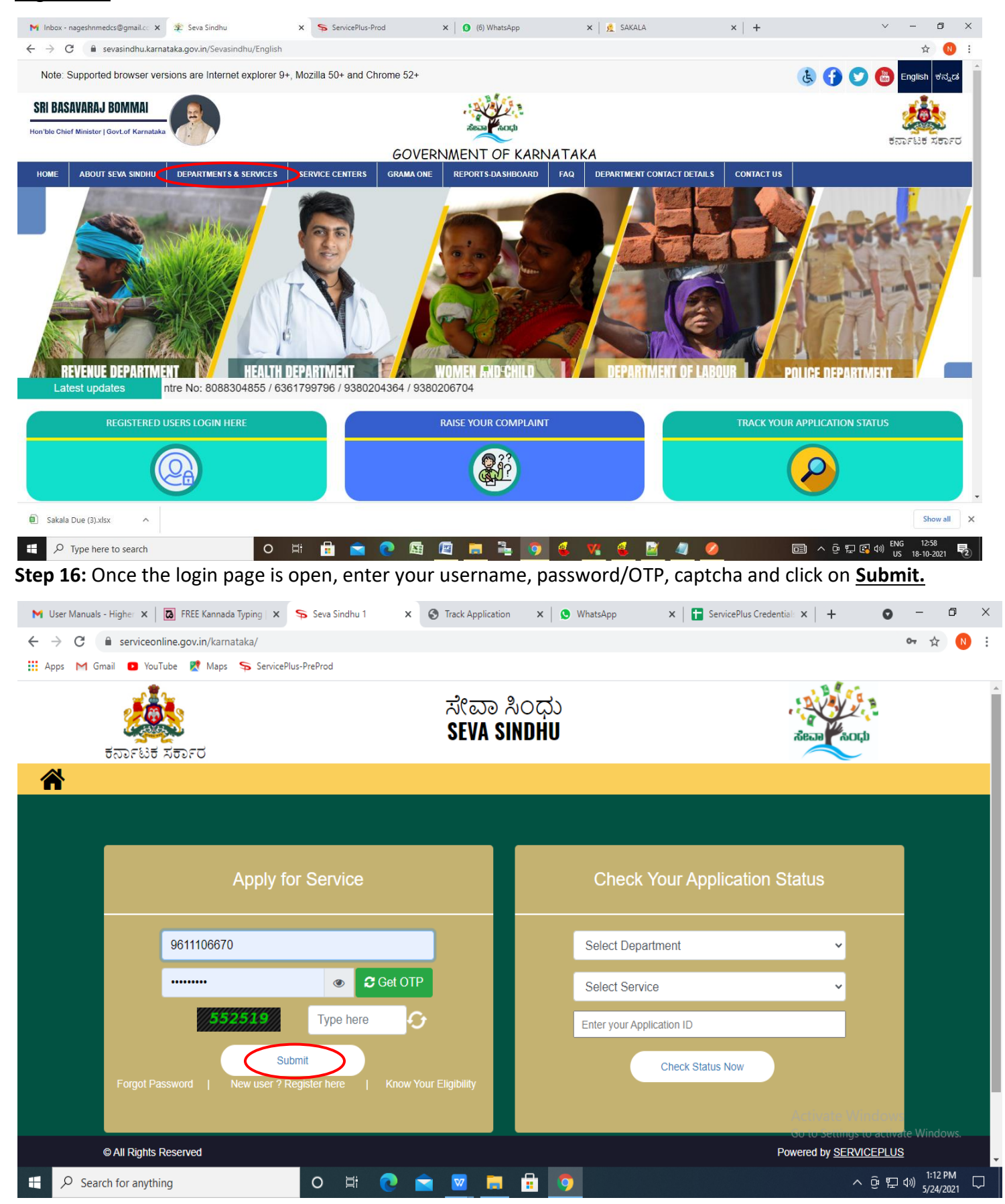

**Step 17:** Click on **View Status of Application --> Track application status**. Enter Application Reference Number (you can refer to Acknowledgment/SMS to get Application Reference Number) and click on **Get Data**.

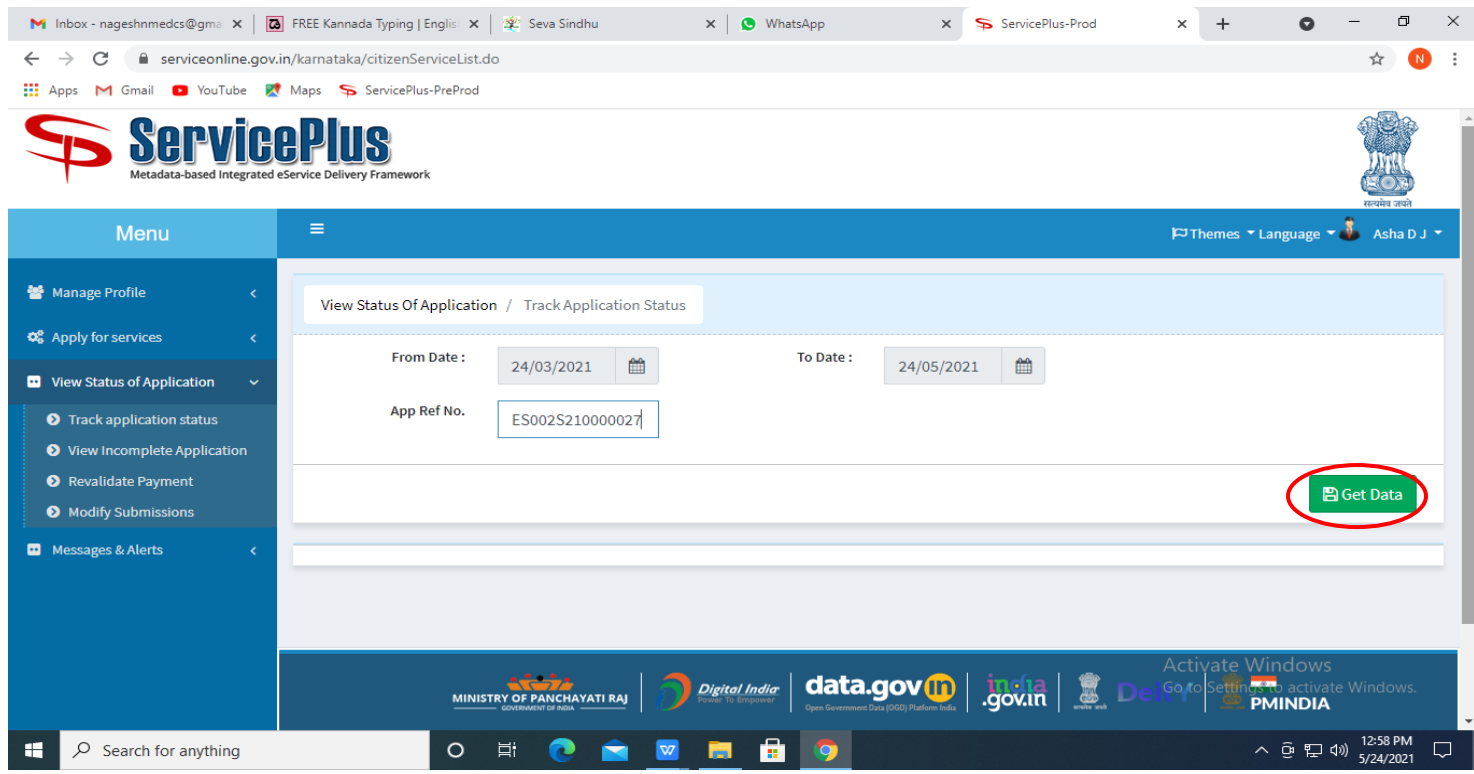

### **Step 18:** Check Current Status of the application. If it is delivered, click on **Delivered**.

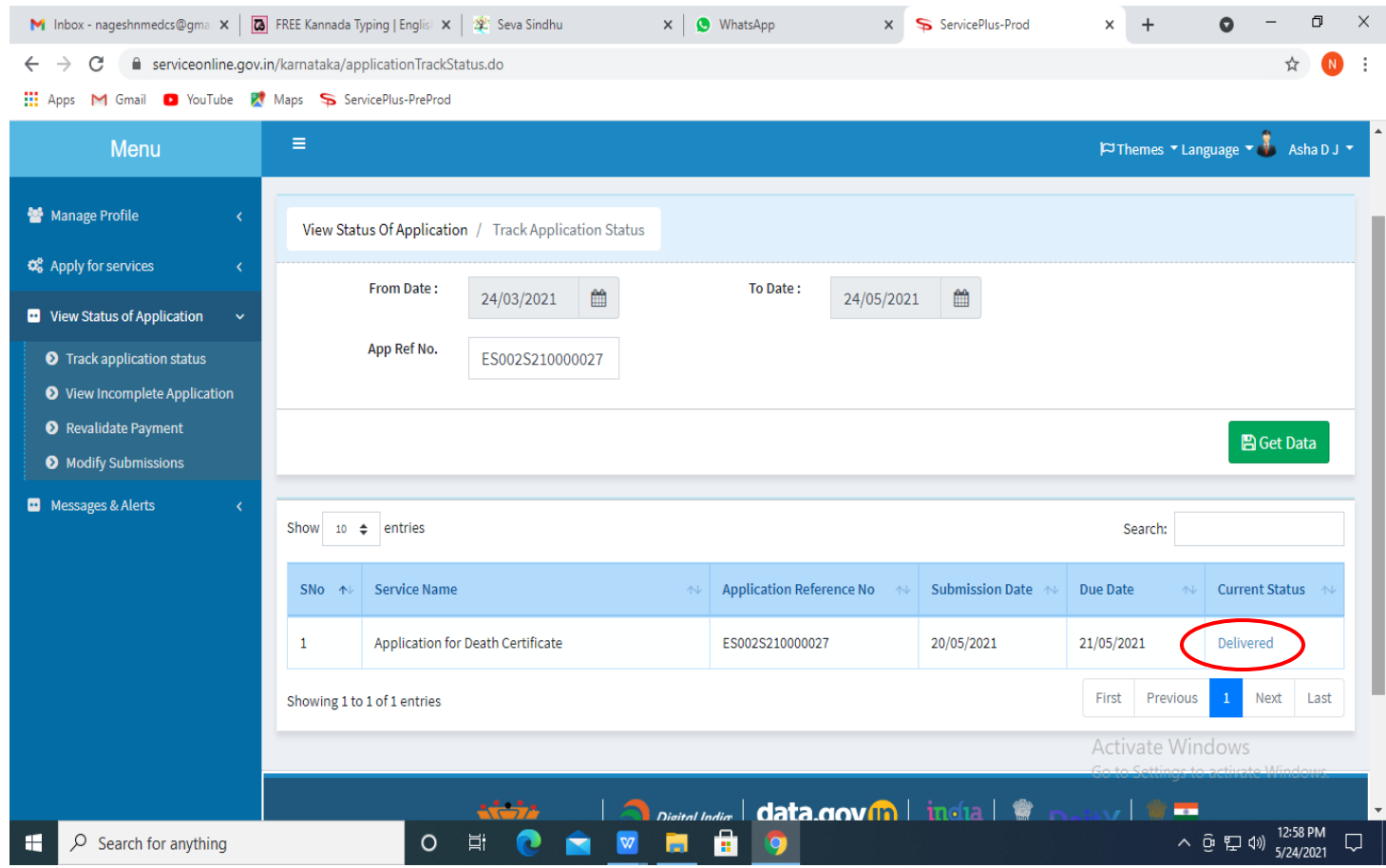

### **Step 19:** Under Issue Document(s), click on **Output certificate**

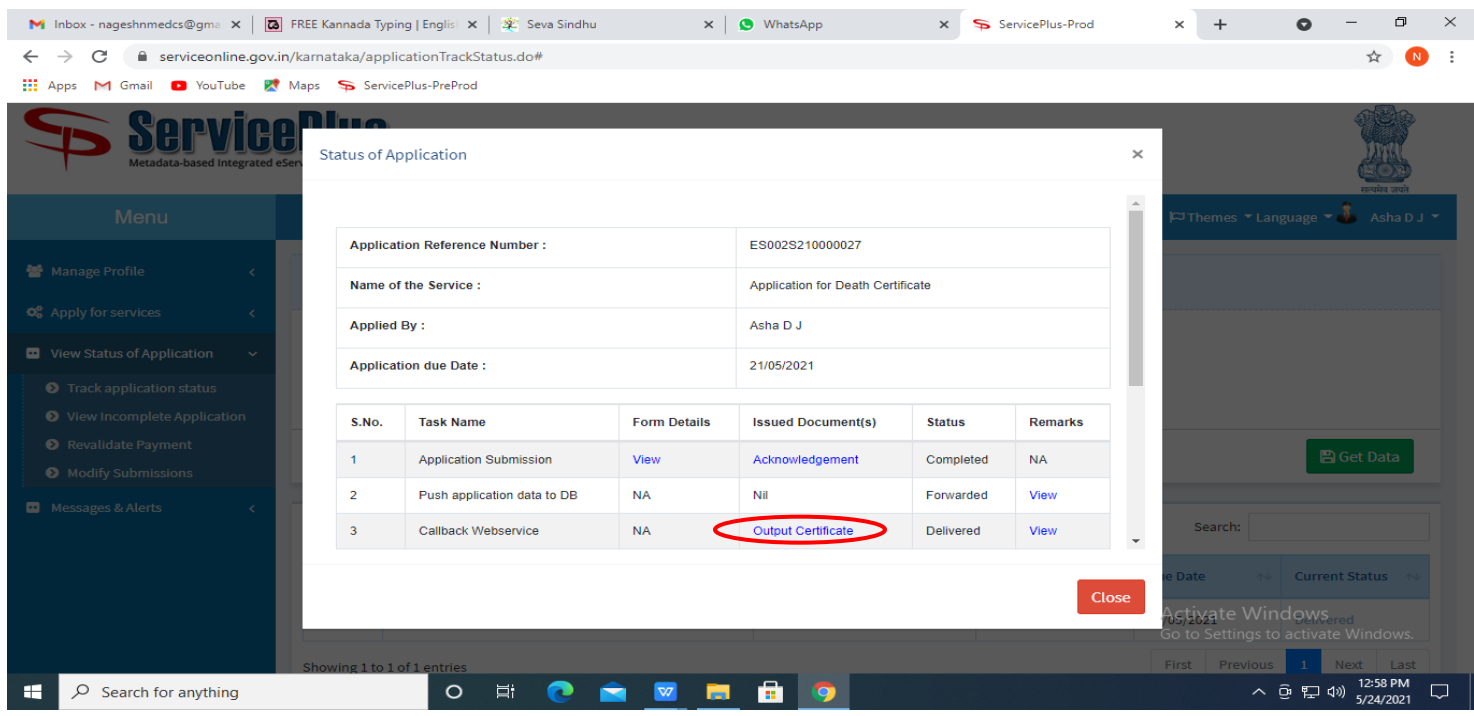

**Step 20: Possession Certificate for Sites Certificate** will be downloaded. You can print the certificate if required.

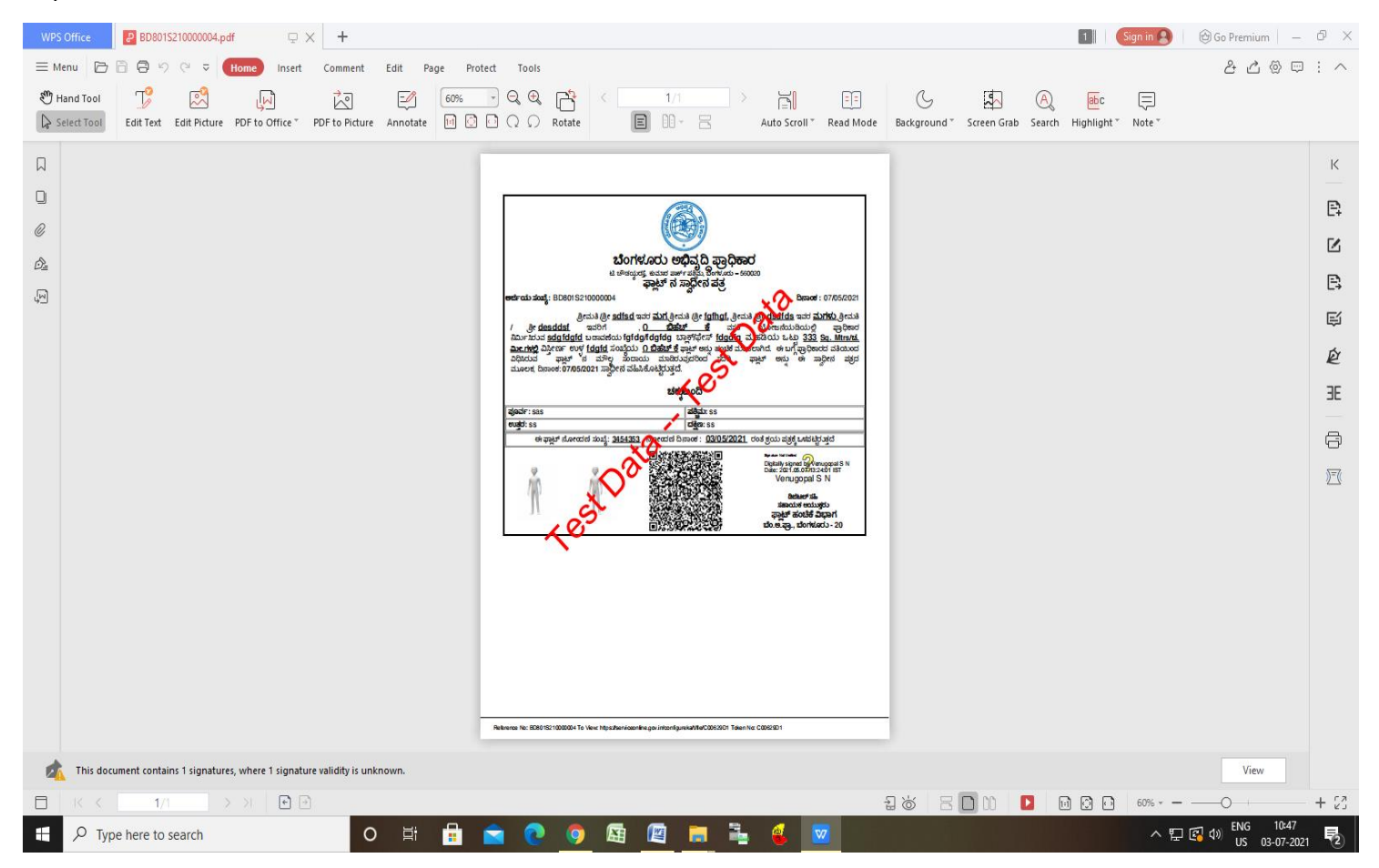